<span id="page-0-0"></span>The ad hoc PTA Download provides summary dollar and attribute information for PTA combinations based on specific criteria selected by the end user. The file is downloaded into an Excel spreadsheet, which may be configured into a customized report for the user. Also included is information related to any invalid PTA combinations that meet the selected criteria; the invalid PTAs are preceded by an asterisk.

#### **UAB GA End User→Reports→Run**

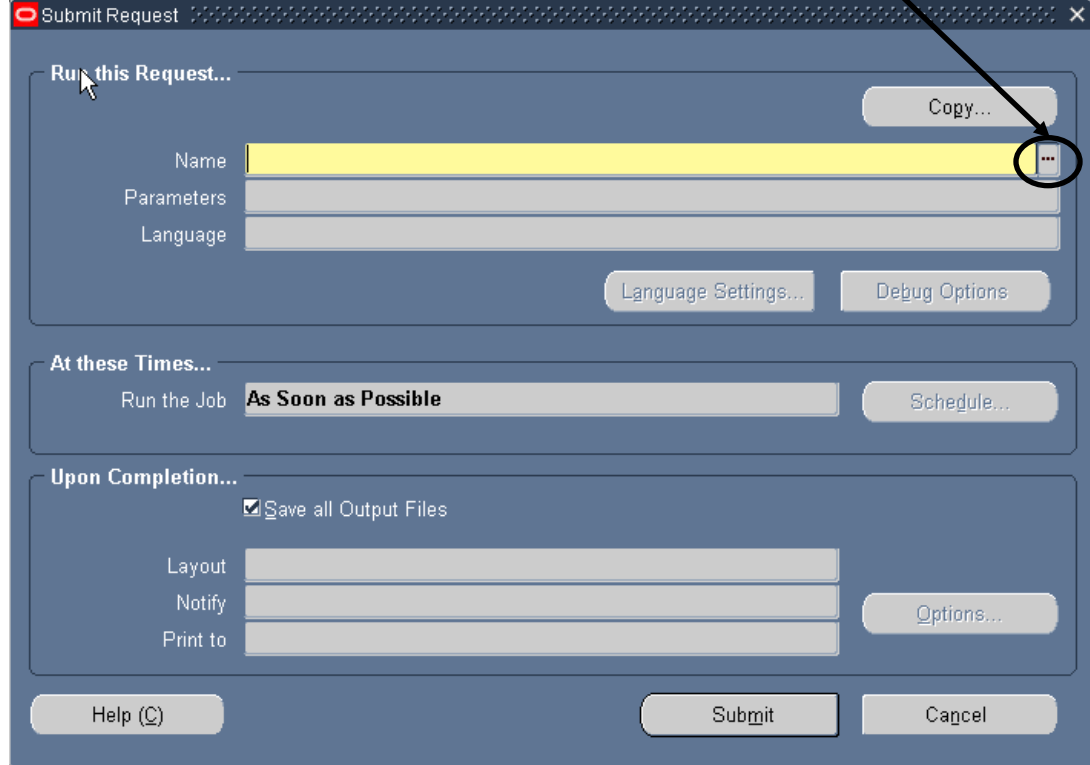

1. In the **SUBMIT REQUESTS** window, click on the LOV button in the **NAME** field.

2. The **REPORTS** window will appear. Select **GMUAB PTA DOWNLOAD (AD HOC)**. Click the **OK** button.

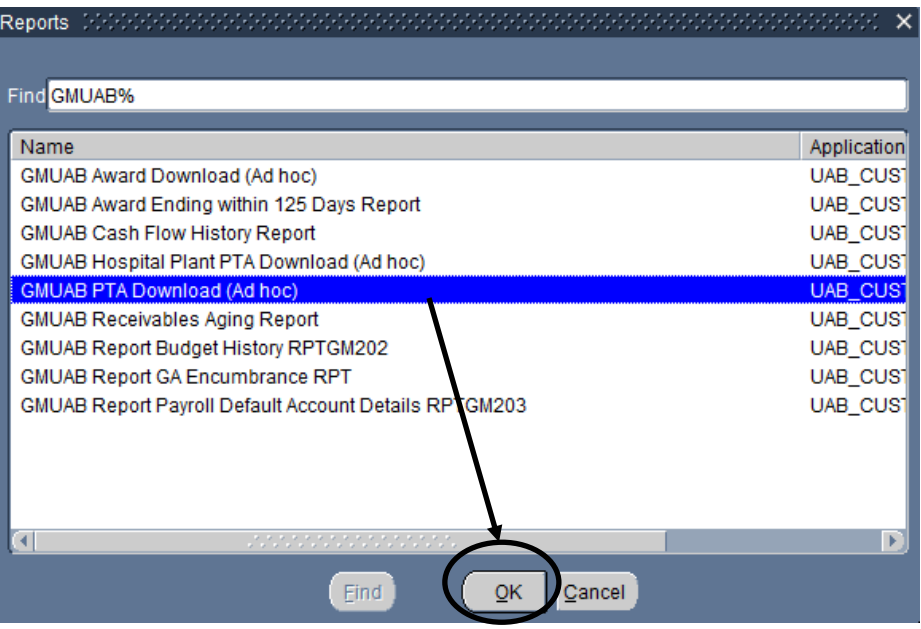

A **PARAMETERS** screen will appear. The yellow fields are required fields; the report will **not** run if these fields are not entered. The **INCLUDE DO NOT DELIVER** field automatically defaults to **NO**, although it can be changed to **YES** if desired.

**WARNING! Although you can submit a report query using only the End Date parameter, it will time out. There are too many possible PTA combinations available to run the report only by End Date. At least one other parameter MUST be entered to avoid timing out!!!!!**

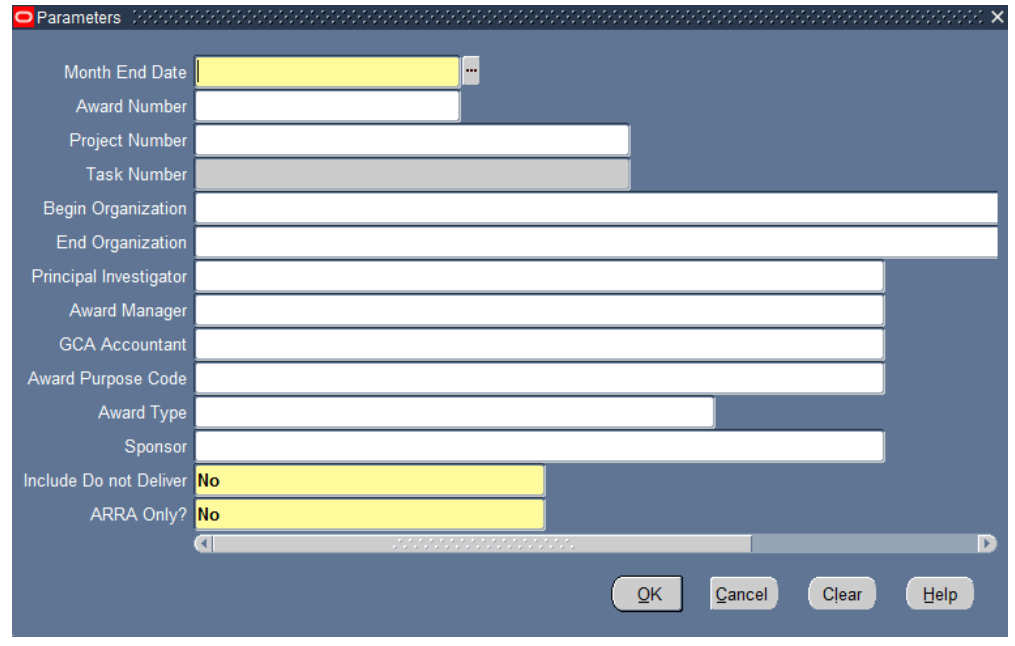

3. Enter the "as of" **MONTH END DATE** and at least one other parameter. Click the **OK** button.

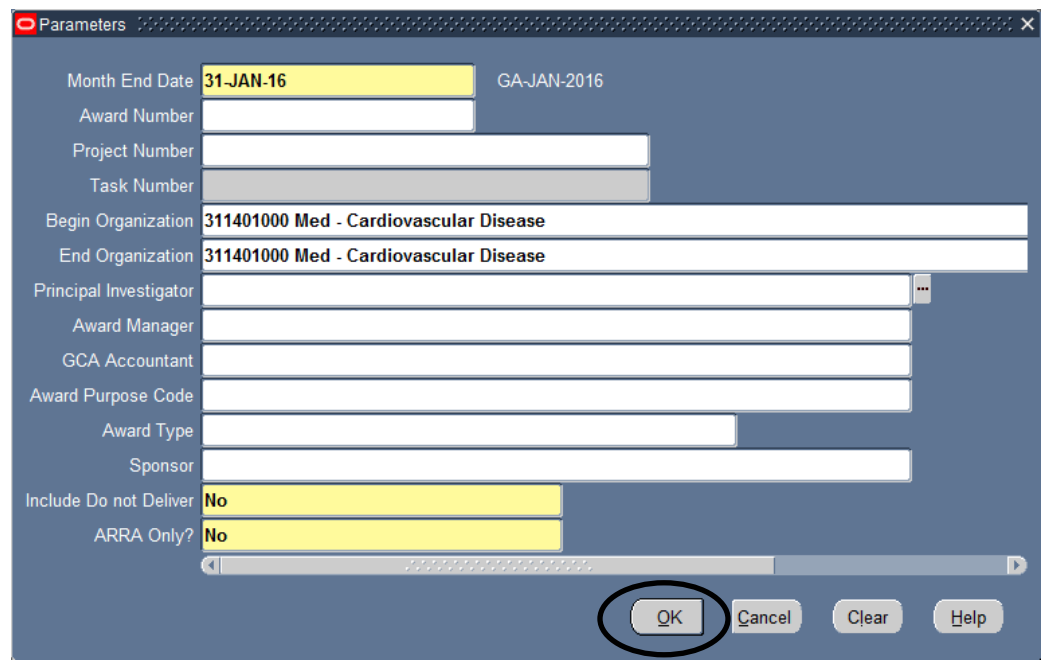

4. The information will populate the **PARAMETERS** field of the **SUBMIT REQUEST** page. Click the **SUBMIT** button.

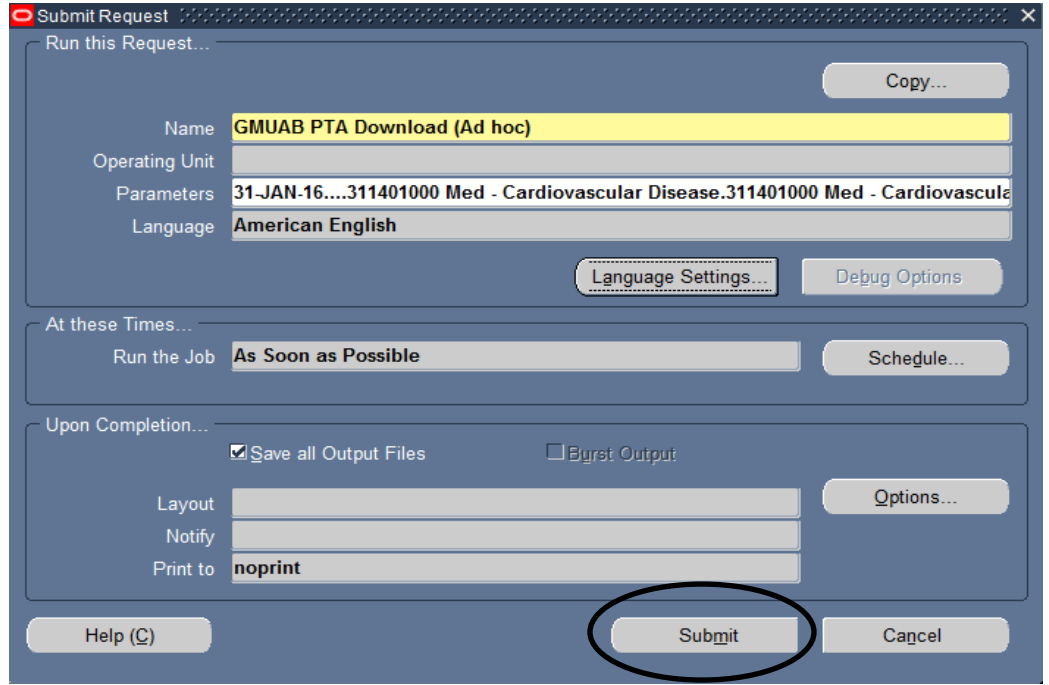

5. A **REQUESTS** window will appear. The report is complete when the Phase is *Completed* and the Status is *Normal*. **Note:** If the **PHASE** is *Pending* or *Running*, click the **REFRESH DATA** button periodically until the **PHASE** is *Completed*.

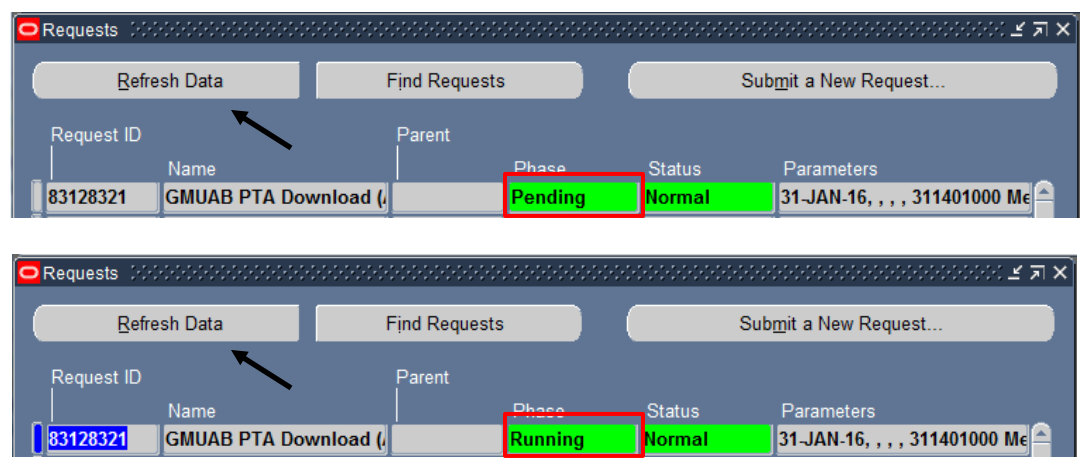

6. When the **PHASE** column shows a **COMPLETED** status, highlight the report you wish to view. Click on the **VIEW OUTPUT** button.

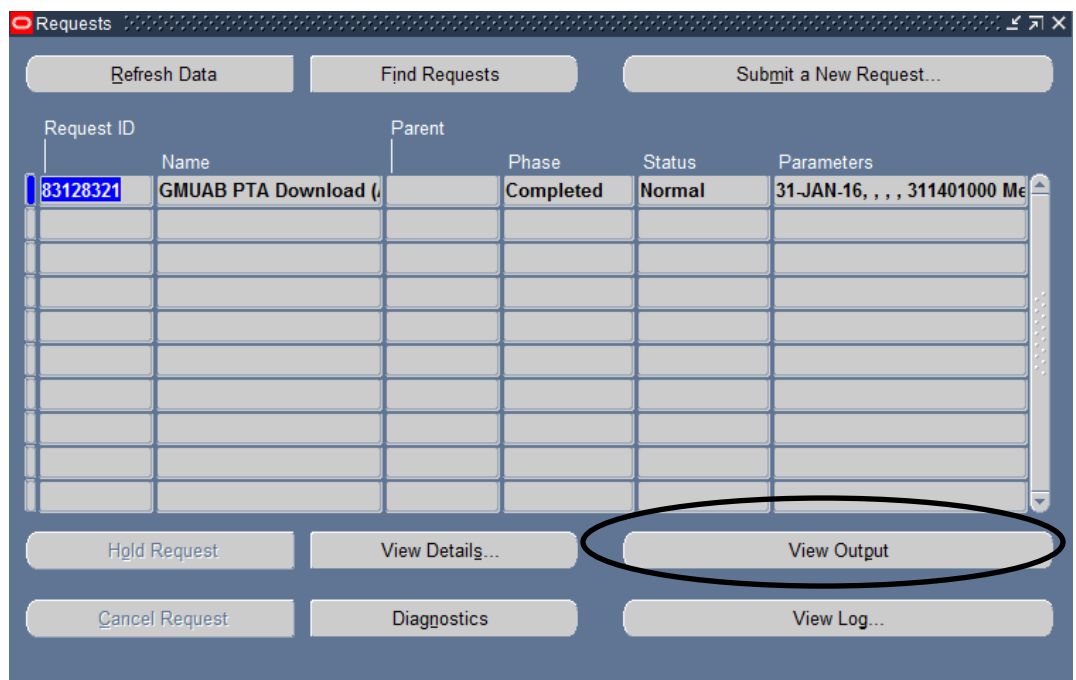

7. A **VIEWER OPTION** window will appear, with the default setting of *Excel*. Click the **OK**  button.

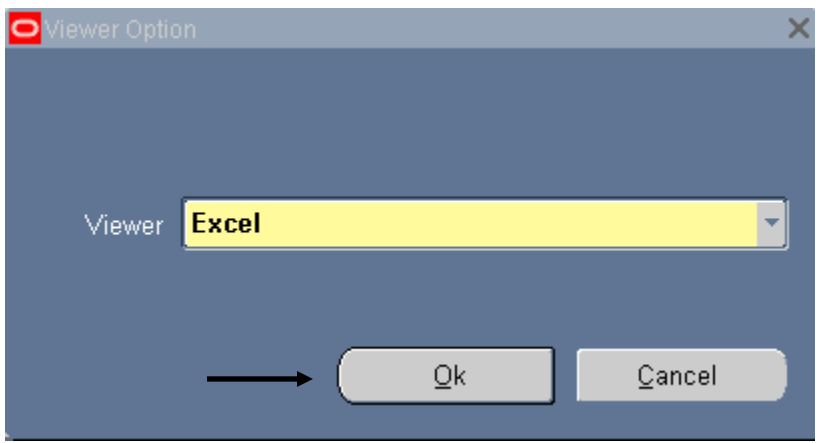

8. A **FILE DOWNLOAD** window will appear. Choose **SAVE** or **OPEN**.

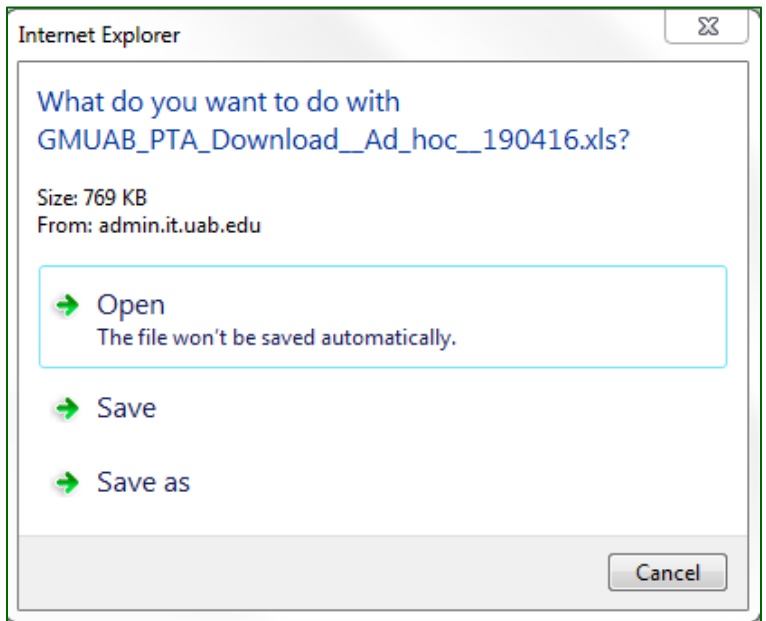

If you choose to open a document and you are using Office 2007 or later, you will receive the following message:

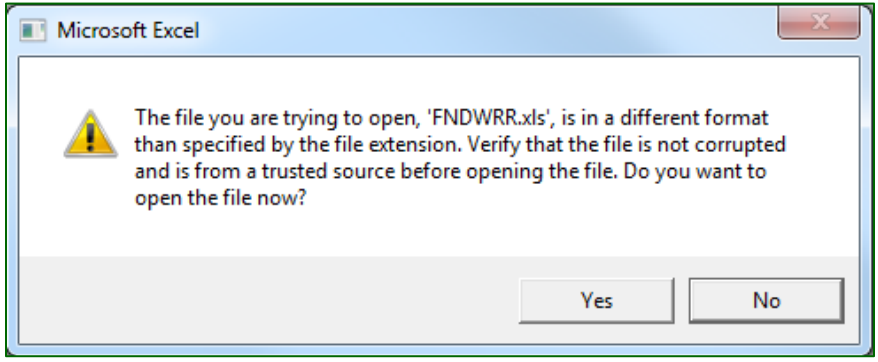

Some computers are set to prompt you to open the file. If you do not receive this prompt, open an Excel window, and from the menu bar, click *File*, then *Open*.

9. An excel worksheet resembling the one below will appear, showing a list of valid and invalid PTAs and applicable attribute and dollar information.

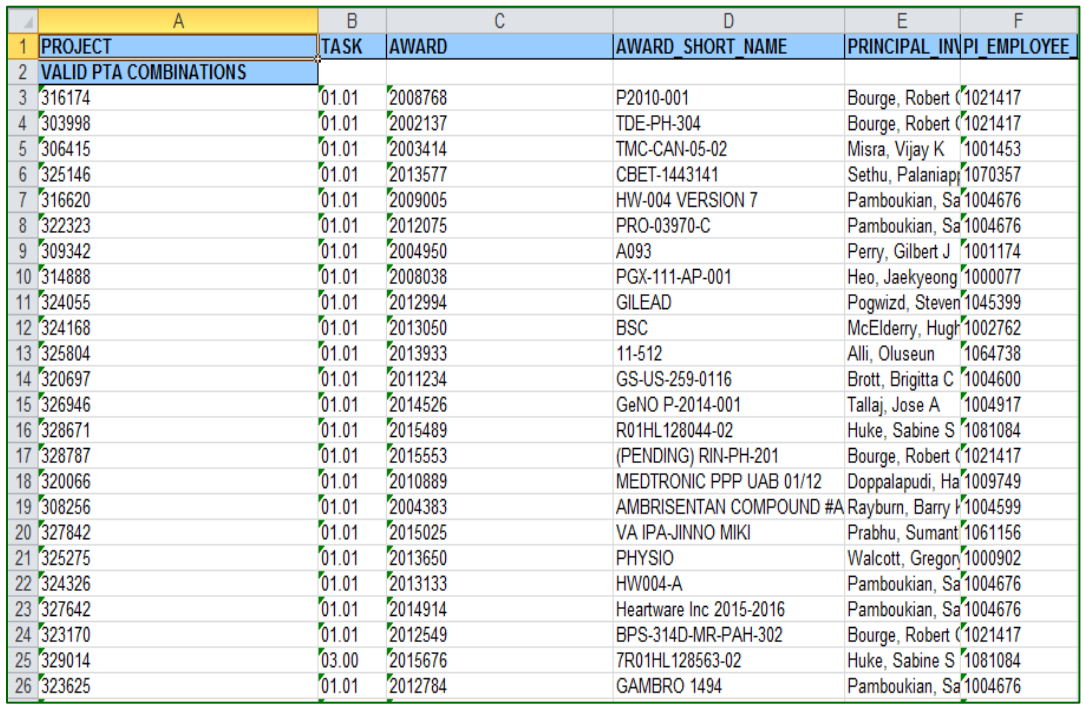

**Note:** This worksheet can be rearranged and edited as needed.

Click [here](http://www.uab.edu/images/finance/vpad/pdf/training/UAB%20GA%20End%20User/PTA%20Download%20Columns.pdf) for a description of the data provided in the PTA download file.

**Important Note:** The invalid PTA combinations may show on the report even after all expenses have been moved to a valid PTA combination. This occurs because, though the PTA combination itself is invalid, its individual segments may be valid for another PTA combination, and therefore cannot be closed or deleted. Review the dollar information to determine if expenses need to be moved.

[Return to top](#page-0-0)